## プロフィール変更手順

(Outlook や Teams 等 Microsoft サービス上で表示される氏名の変更)

1. 情報基盤センターホームページのパスワード変更のページにアクセスします。

https://www.itc.tcu.ac.jp/tcuaccount/pwchange/

2. 「パスワード変更ページ」ボタンをクリックします。

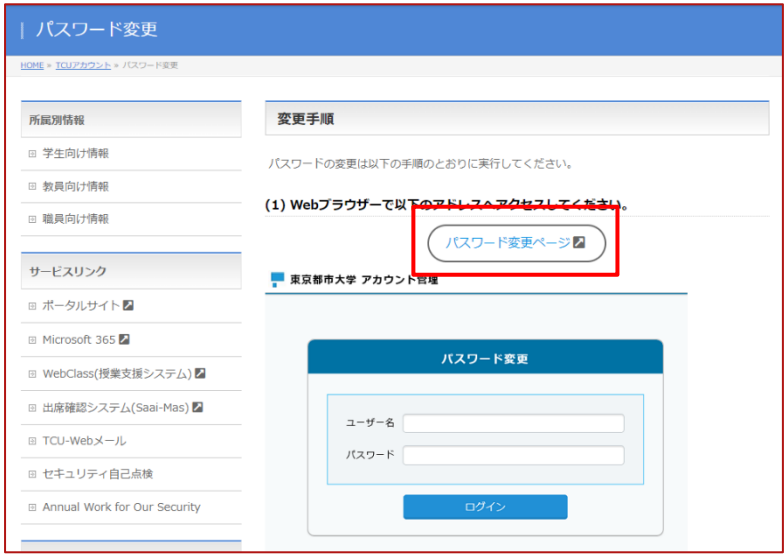

3. TCU アカウント名 (例: g23xxxx1) とパスワードを入力して「ログイン」を押します。(以下の画面

に遷移せずに、真っ白の状態が続くようでしたら F5 キーを何度か押してください。)

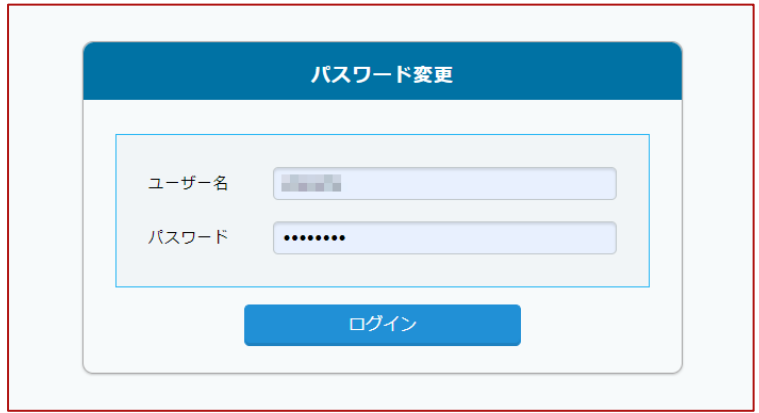

4. 右上の「プロフィール変更」をクリックします。

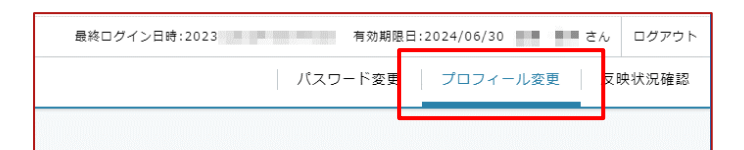

5. **【注意事項】を必ず読んでください。**その後以下のように設定して「変更」を押します。

AD 表 示 名:ここに変更したい名前などを入力します。(**注意事項を守って下さい。**)

AD 日本語姓:姓を入力して下さい。(**それ以外の内容は禁止です。**)

AD 日本語名:名を入力して下さい。(**それ以外の内容は禁止です。**)

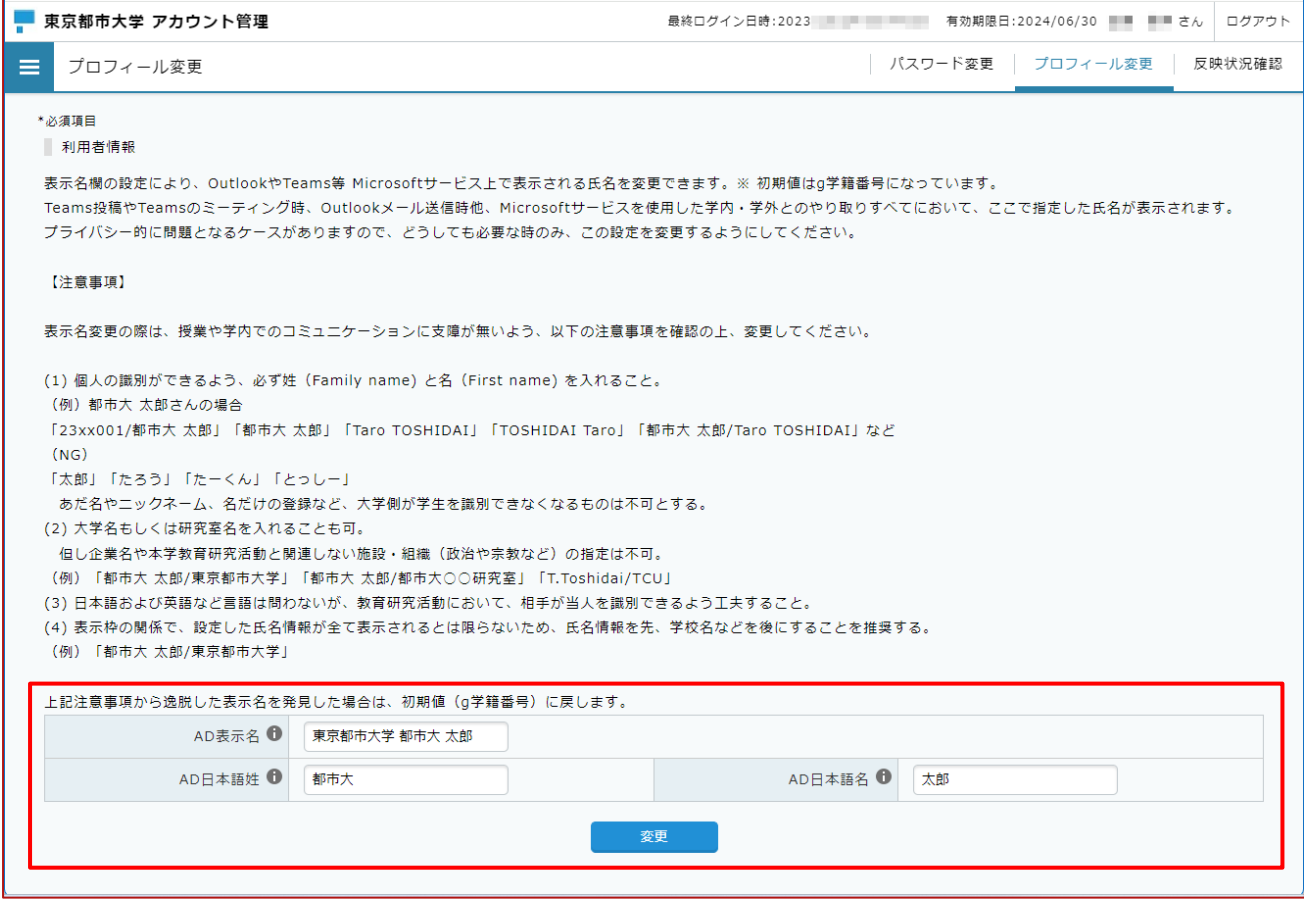

6. 内容を確認して「OK」ボタンを押します。(「戻る」を押すと設定画面に戻ります。)

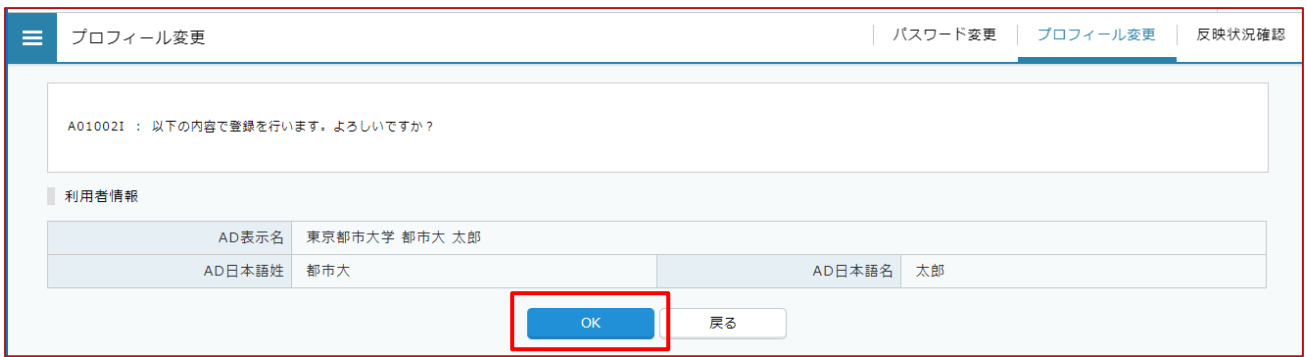

7. 「反映状況確認」ボタンを押します。

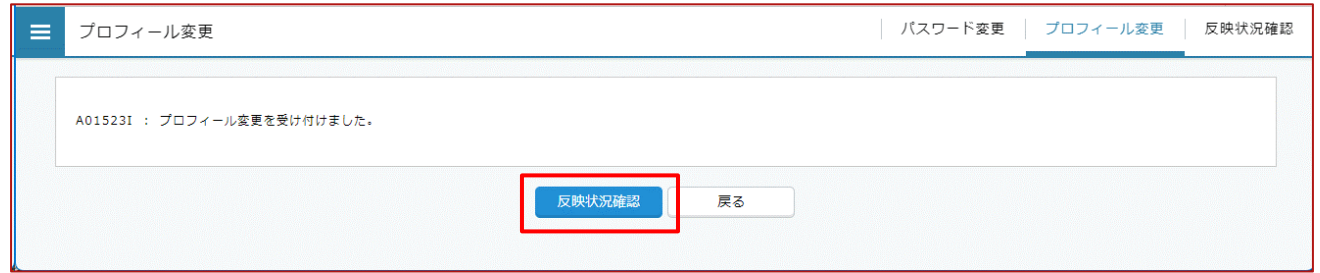

- 8. 「状況」が「正常終了」になっていれば設定できています。最後は「ログアウト」ボタンを押してロ
	- グアウトして下さい。

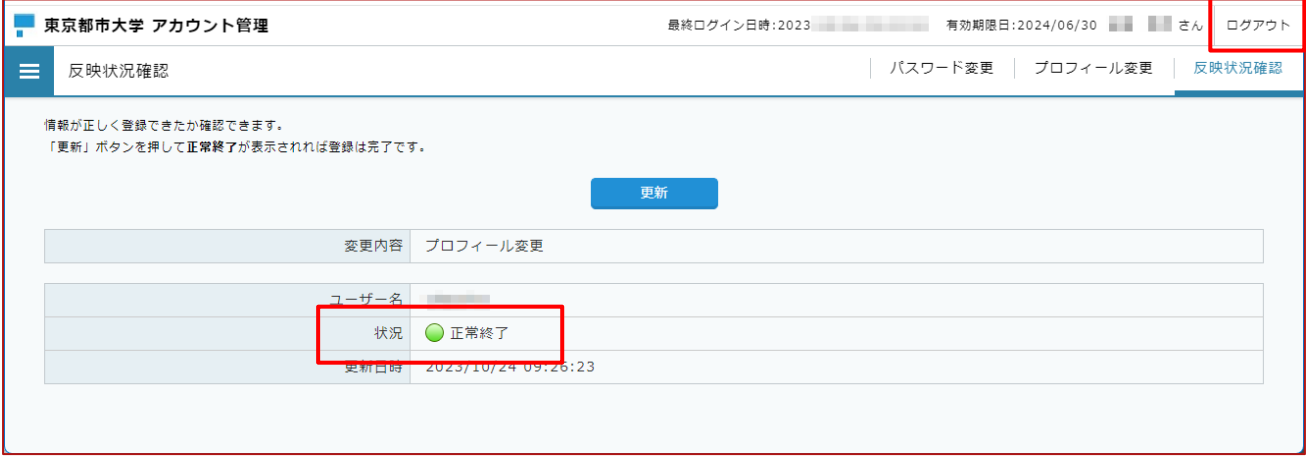

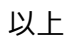